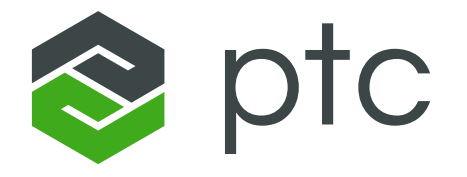

# 管理者様向け LEARN ONLINE<br>サブスクリプション<br>使用方法

PTCジャパン株式会社 *PTC University*

IIIIIIIIIIIIIIII

July 2024

目次

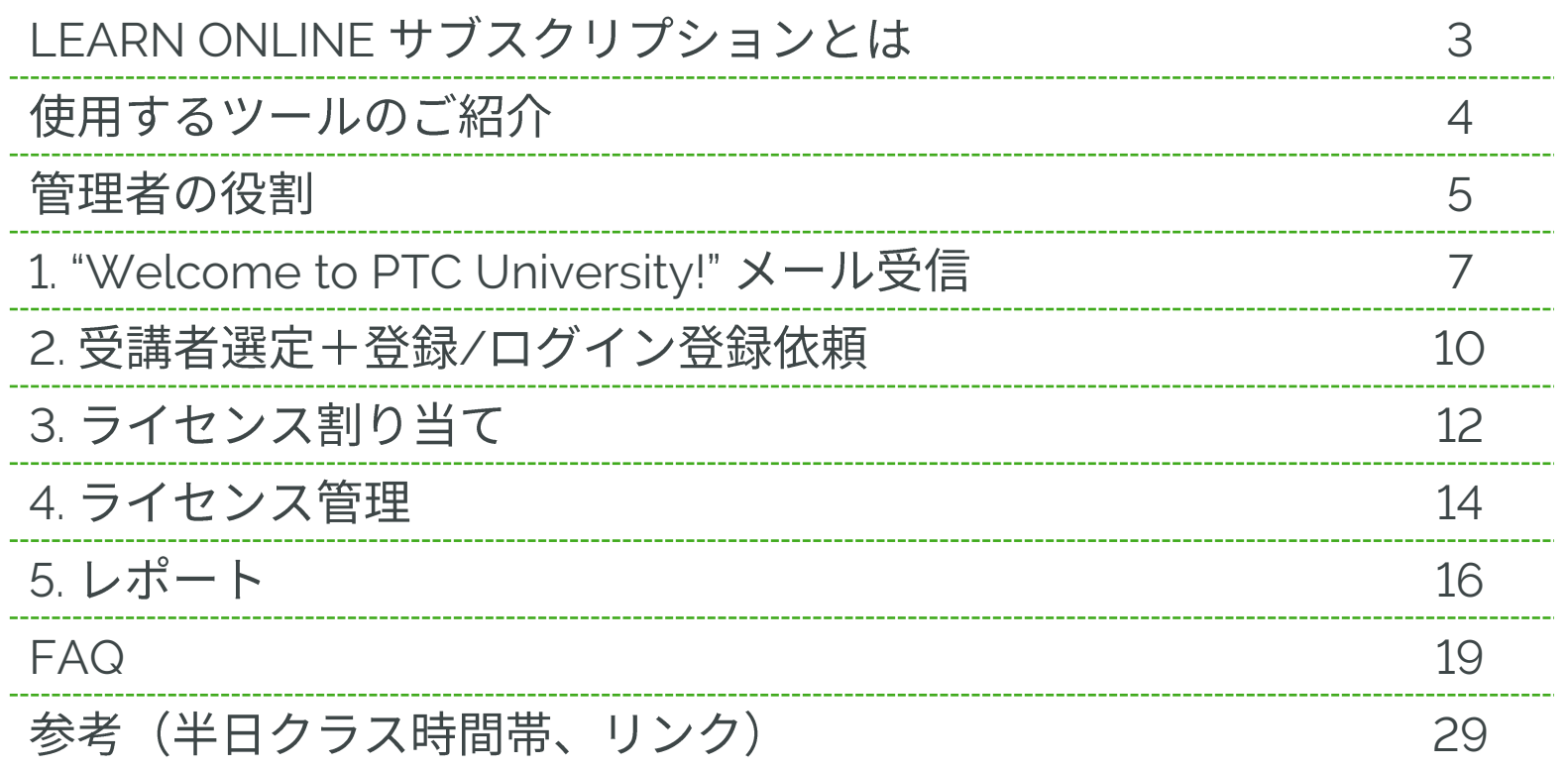

※権限レベルおよびサービス変更により画面の表示項目は異なる場合がございます

# <span id="page-2-0"></span>LEARN ONLINE サブスクリプションとは

## \**NEW**/

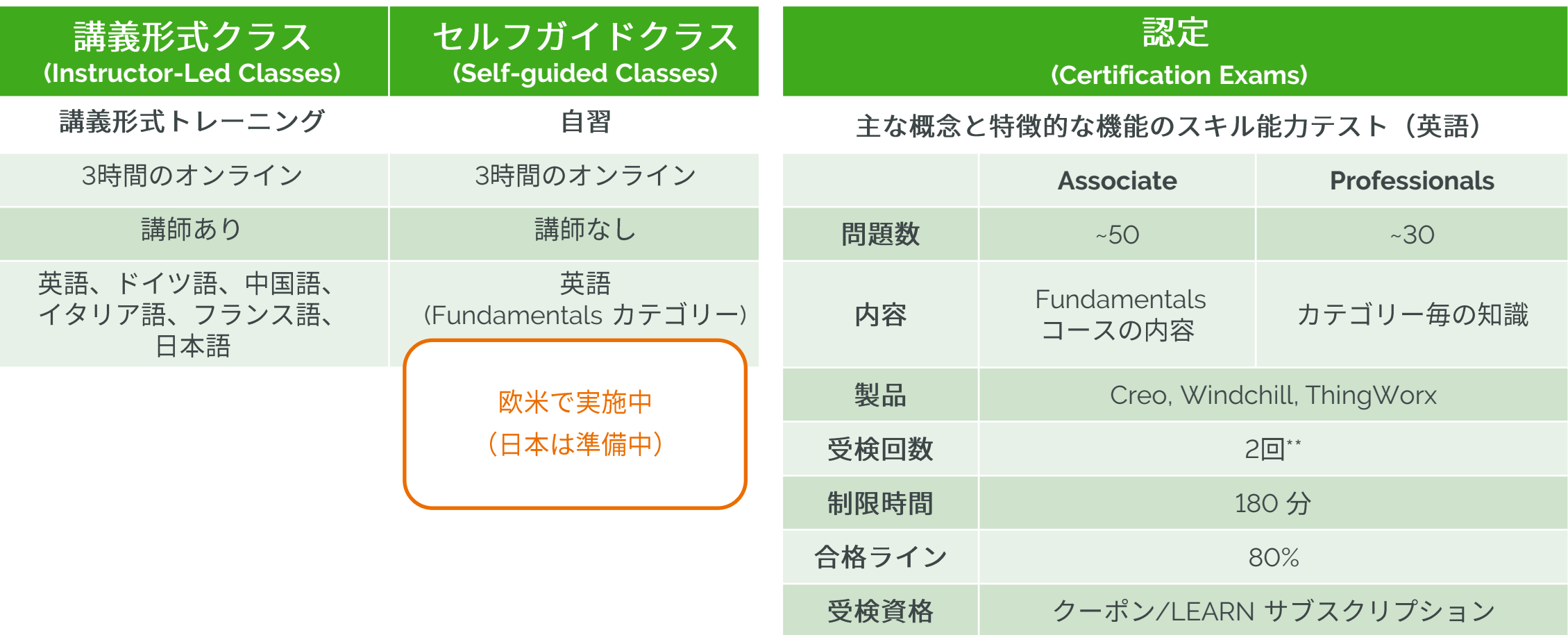

\*\*2 [trainingcentral@ptc.com](mailto:trainingcentral@ptc.com) 

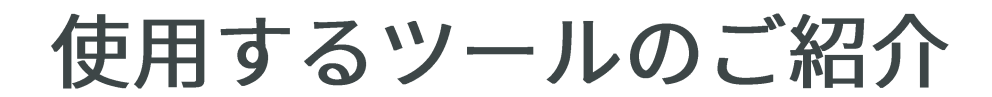

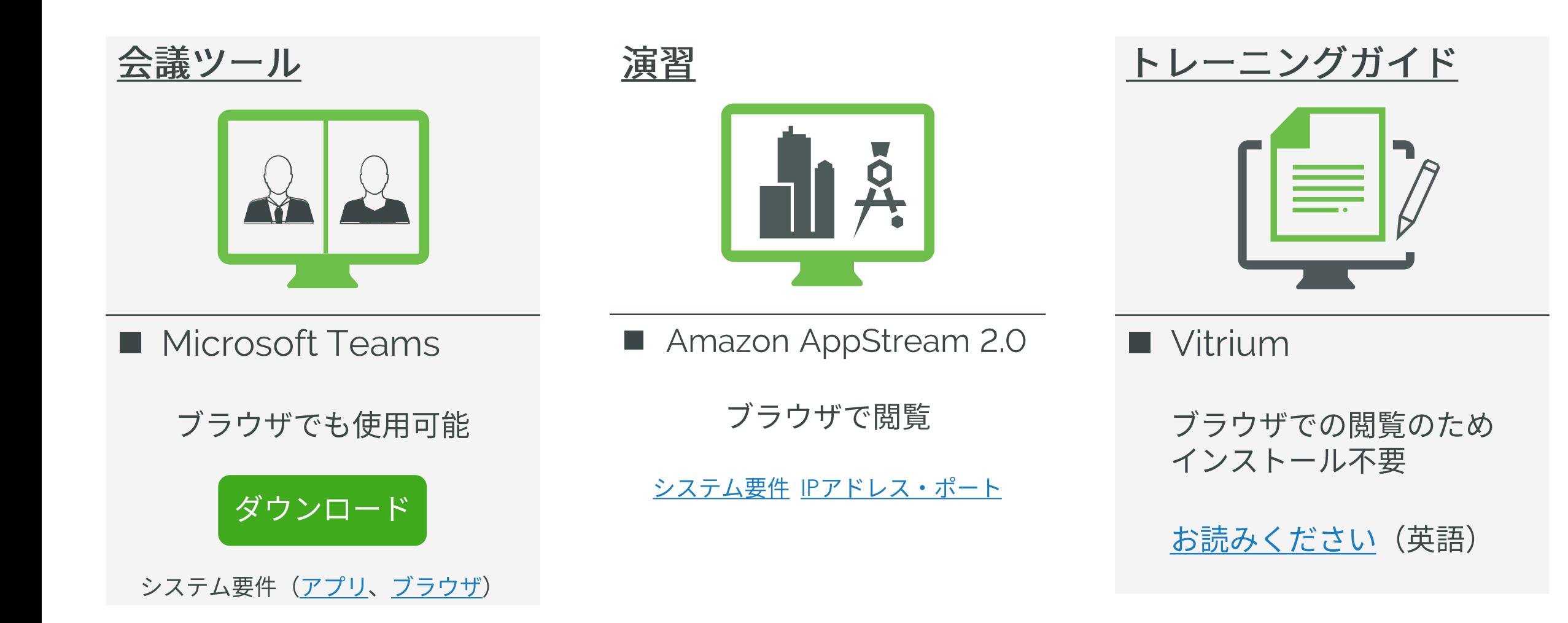

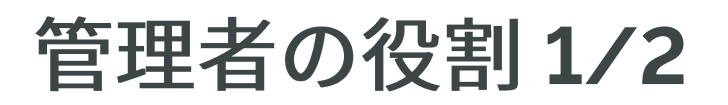

# 受講者選定

✔ 受講者を選定し、ライセンスを割り当て イングレイ ライセンスの管理

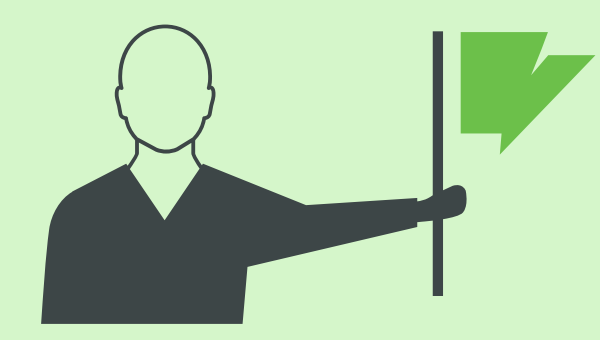

# 管理☆

- 
- 受講履歴管理 ✓

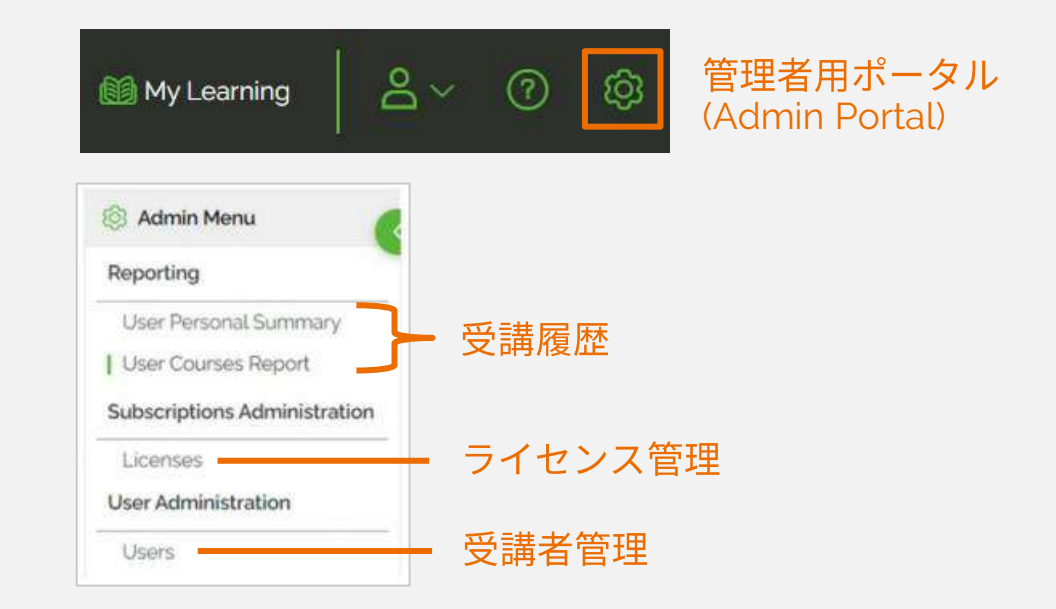

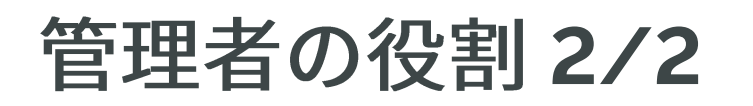

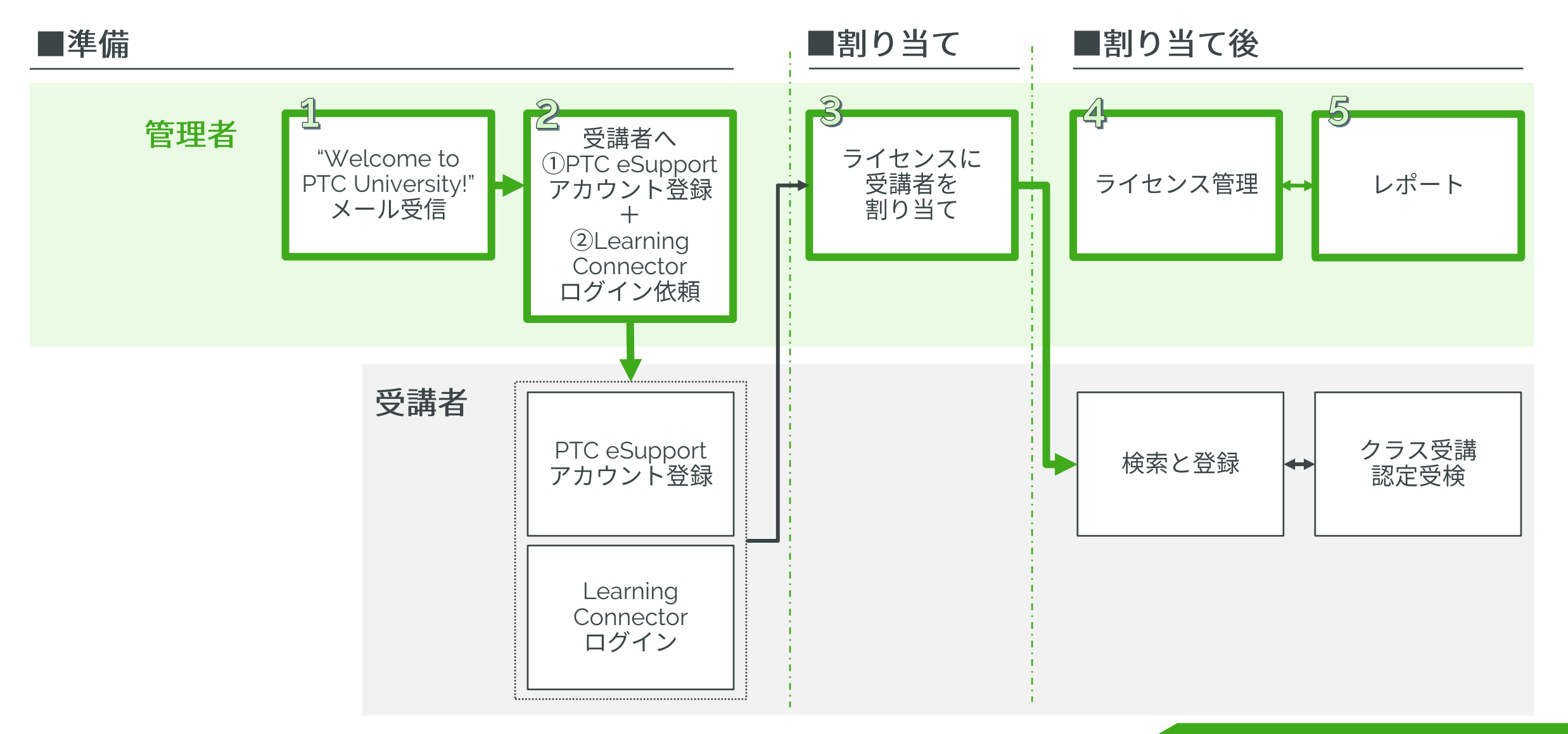

# <span id="page-6-0"></span>**1. "WELCOME TO PTC** UNIVERSITY!" メール受信

# <span id="page-7-0"></span>**1. "WELCOME TO PTC UNIVERSITY!"** [FAQ](#page-21-0)

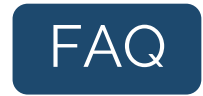

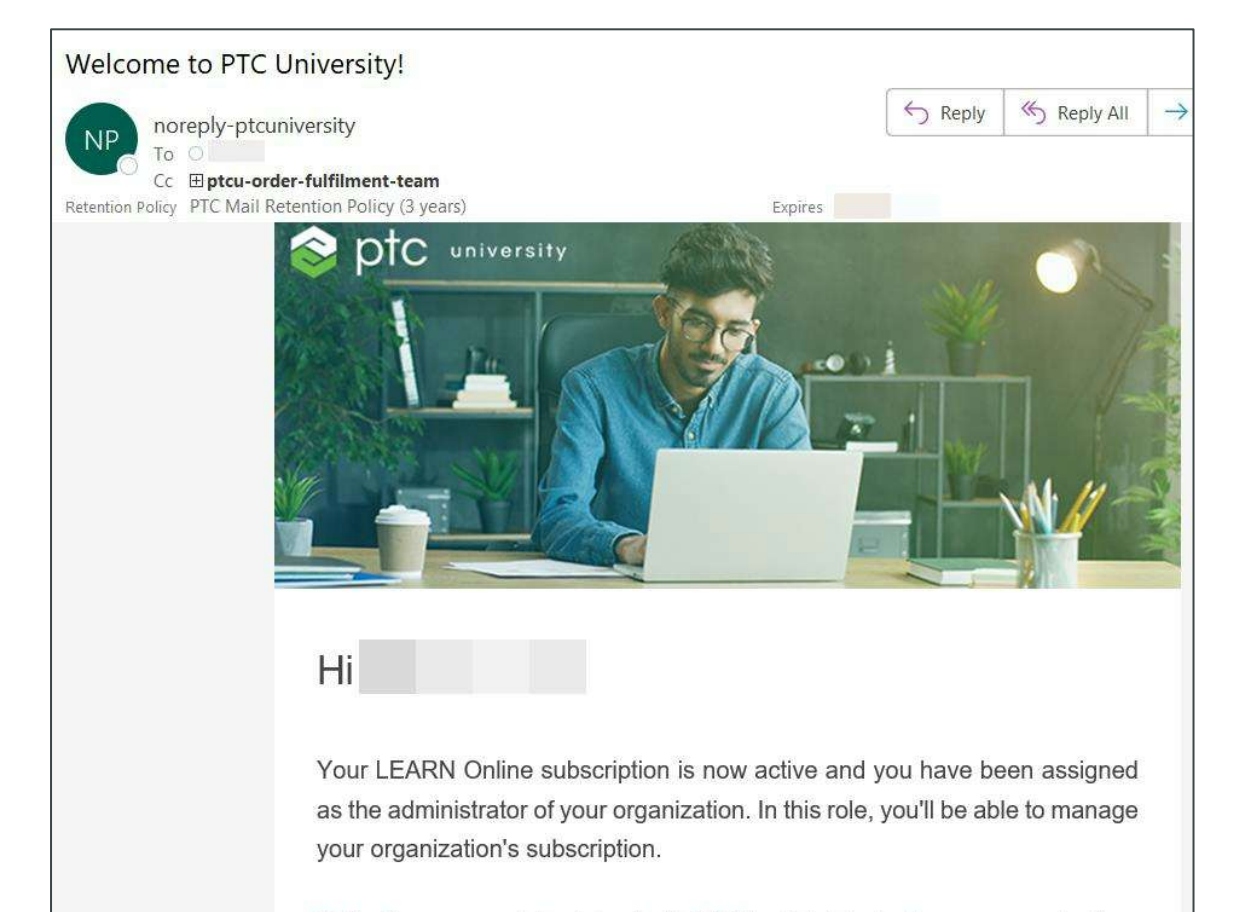

Note: If you are not the intended LEARN administrator for your organization, please email trainingcentral@ptc.com with the name and email address of the

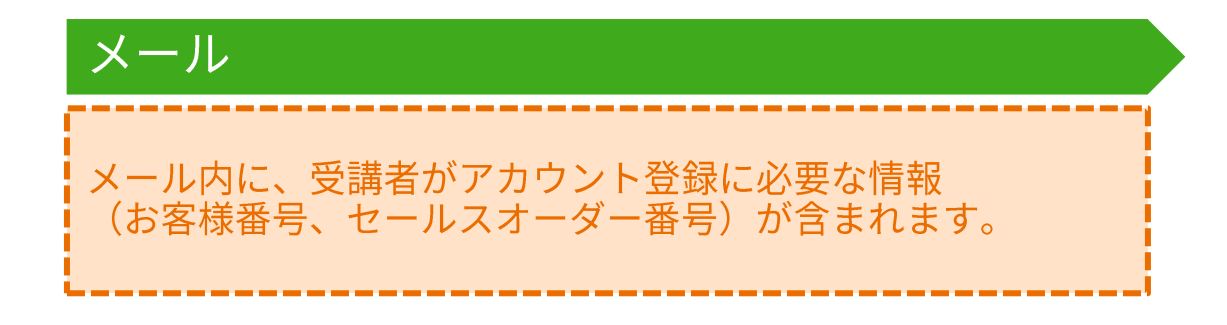

## 弊社にて処理が完了後、管理者様または申込責任者 様宛に左記メールを送信します。

件名: Welcome to PTC University!

送信元: noreply-ptcuniversity@ptc.com

※サービス変更により画面の表示項目が異なる場合がございます

# <span id="page-8-0"></span>**1. "WELCOME TO PTC UNIVERSITY!"**

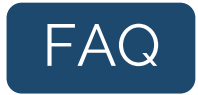

## ■ご注文内容

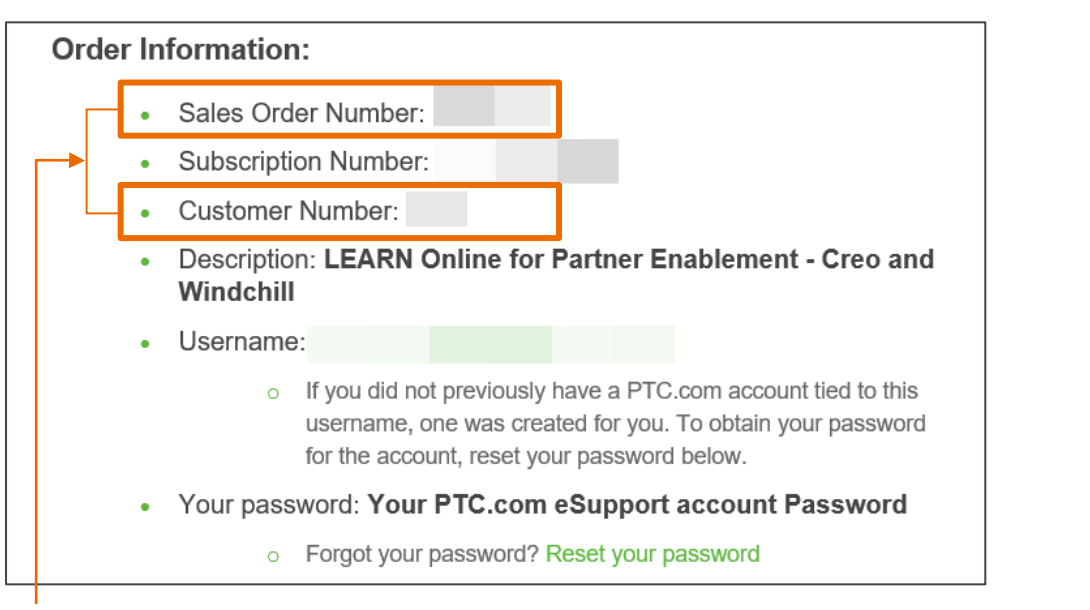

## 受講者が PTC eSupport アカウント登録する際に必要な情報のため、 受講者にお伝えください。

- ・Sales Order Number: セールスオーダー番号
- ・Customer Number: お客様番号

### ■管理者様向けお手続きの資料、受講者様向け資料(英語)

### **Getting Started With Your LEARN Online Subscription** (Admin Tasks)

- 1. Access PTC University Learning Connector.
- 2. Add users to Learning Connector
- 3. Manage your LEARN Online subscription.
	- o Tip: Your users must be assigned to your LEARN Online subscription in order to access the courses included in the subscription.
- 4. Review the "Getting started Guide for LEARN Admins"

Note: Once the user has been assigned to the subscription, they may enroll in their courses and complete certifications in Learning Connector.

### Once you've setup your users, we recommend communicating the following:

- Share the Getting Started Guide for Learners.
- Encourage all users to sign in to Learning Connector, explore the LEARN product catalog, and begin enrolling the courses.
- Share the link to our Training Support Documentation Page.

# <span id="page-9-0"></span>22 2.受講者選定+登録/ログイン依頼

# <span id="page-10-0"></span>**2. 受講者選定+登録/ログイン依頼 インの FAC**

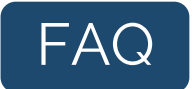

- ライセンスに受講者を割り当てするためには、受講者が PTC eSupport に情報を登録していることが 前提条件になります。
- 受講者(ライセンスを割り当てする予定の方)に、下記をご案内し、PTC eSupport アカウントへ登 録依頼および PTC University Learning Connector へのログインを依頼してください。受講者がアカ<br>ウント登録+ログインをすることで管理者画面に受講者名が表示されます。

### 【受講者へご依頼事項】

- **PTC eSupport** アカウント登録依頼  $(1)$ URL <https://support.ptc.com/appserver/common/account/createAccount.jsp?tab=new-customer> お客様番号: "Welcome to PTC University!" メール内に記載 (参照: [9](#page-8-0)ページ) セールスオーダー番号: "Welcome to PTC University!" メール内に記載(参照:<u>[9](#page-8-0)ページ</u>)
- **PTC University Learning Connector へのログイン依頼**  $\left( 2\right)$ URL: <https://learningconnector.ptc.com/>
- $\left( 3\right)$ 受講者ガイド配布 URL <https://ptc-p-001.sitecorecontenthub.cloud/api/public/content/usage-learn-online-subs-user>

# <span id="page-11-0"></span>ZZ 3. ライセンス割り当て

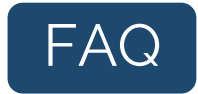

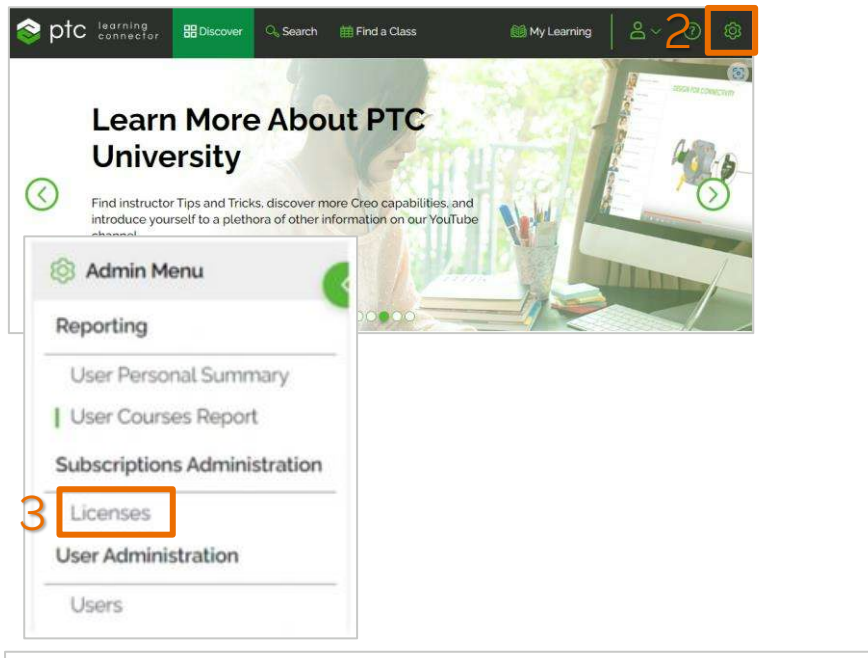

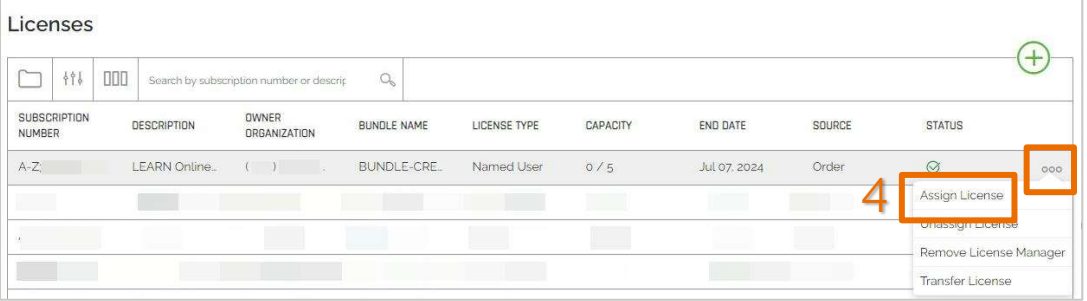

# ライセンス割り当て

- 注意:受講者の PTC eSupport アカウント作成後に割り当てを 行ってください。
- **[PTC University Learning Connector](https://learningconnector.ptc.com/) ^** ログイン
- 2. 右上のギアアイコン△をクリック
- 3. 「Licenses」をクリック
- 4. ライセンスの右の「・・・」をクリックし、 「Assign Licenses」をクリック
- 5. 割り当てをする方を選択し、「CONFIRM」を クリック

※割り当て予定の方がリストに表示されない場合は、PTC eSupport アカウントが未作成または Learning Connector 未ログ<br>インです。受講者へ作成またはログイン依頼をお願いします。 (参照:[11](#page-10-0) ページ)

# <span id="page-13-0"></span>**224.** ライセンス管理

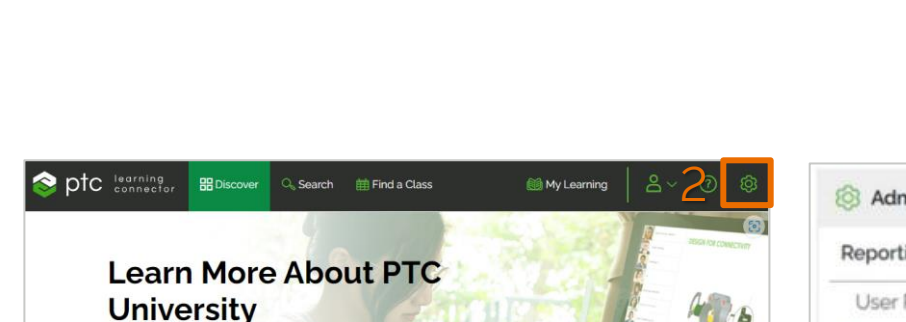

<span id="page-14-0"></span>**4. ライセンス管理** 

**OWNER** 

ORGANIZATION

channel

Licenses

SUBSCRIPTION

NUMBER

 $A-Z$ 

 $\Box$ 

 $696$ 

PTC UNIVERSITY YOUTUBE

 $\Box$ 

**DESCRIPTION** 

LEARN Online...

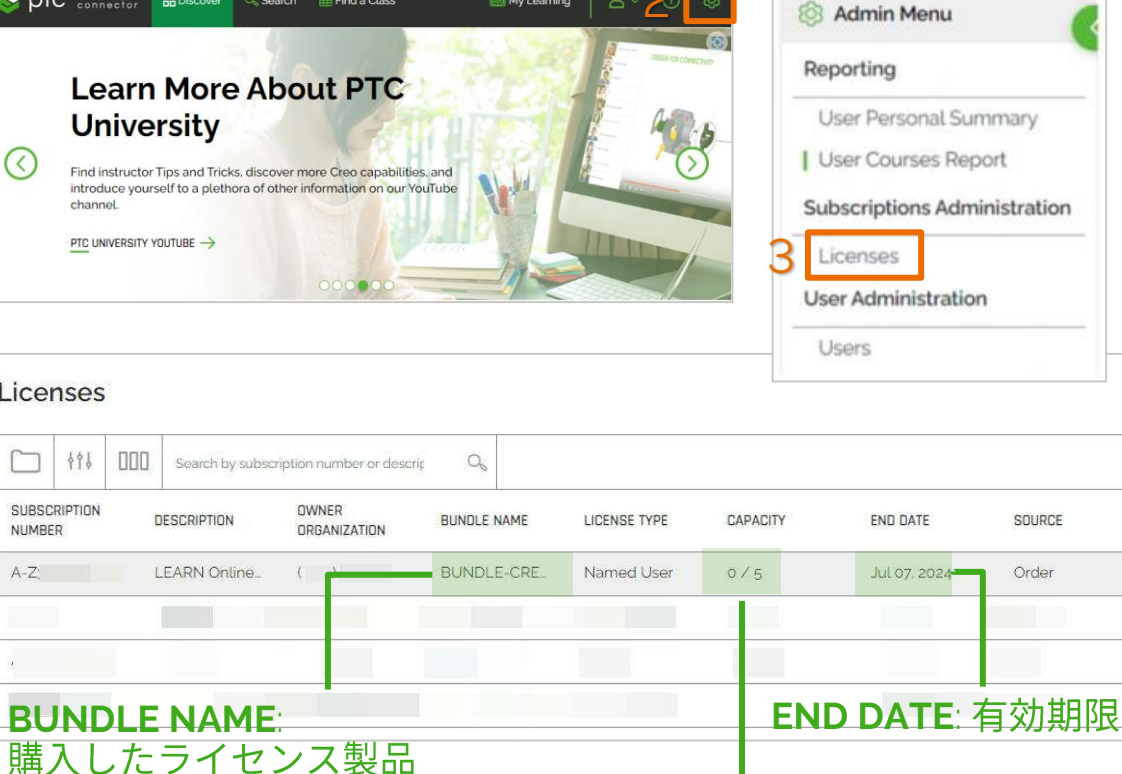

- 1. [PTC University Learning Connector](https://learningconnector.ptc.com/) へ
- 2. 右上のギアアイコン△をクリック
- 3. 「Licenses」をクリック

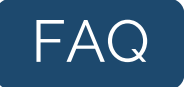

# <span id="page-15-0"></span>**745.レポート**

# **5.**

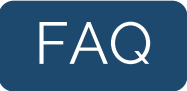

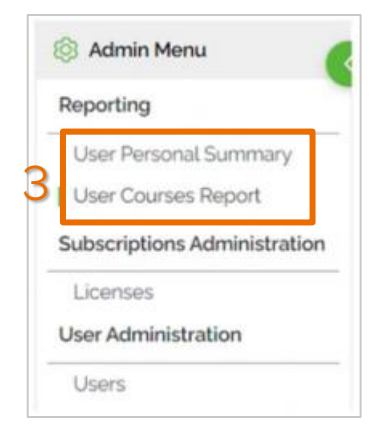

- 1. [PTC University Learning Connector](https://learningconnector.ptc.com/) へ
- 2. 右上のギアアイコン△をクリック
- 3. Reporting 下部にレポート機能が格納。
	- User Personal Summary: 個人レポート
	- User Courses Report: コースレポート

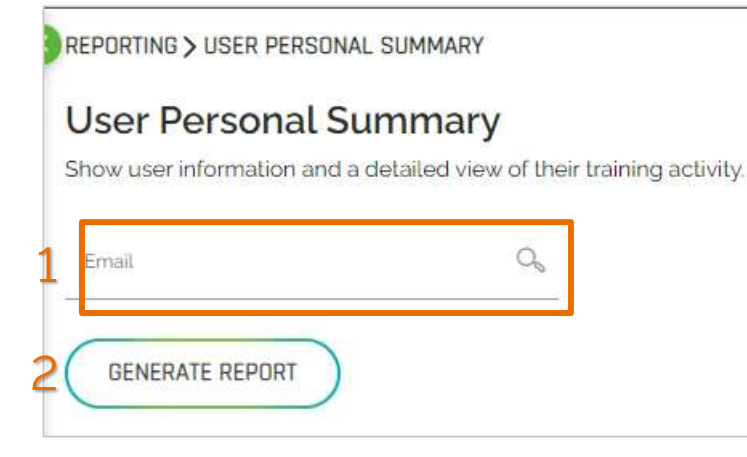

## User Personal Summary

- Email に受講者のメールアドレスを入力
- 2. 「GENERATE REPORT」をクリック
- 3. 受講履歴が表示

# **5.**

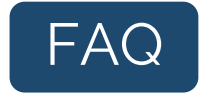

### REPORTING > USERS COURSES REPORT

### **Users Courses Report**

This report provides details of a user's course and certification activities. You can search for a given user en The Generate Report action creates and download a report in CSV format. The CSV file includes the follow

User email, user first name, user last name, course name, course type, class unique ID, enrollment status, e result

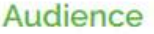

1

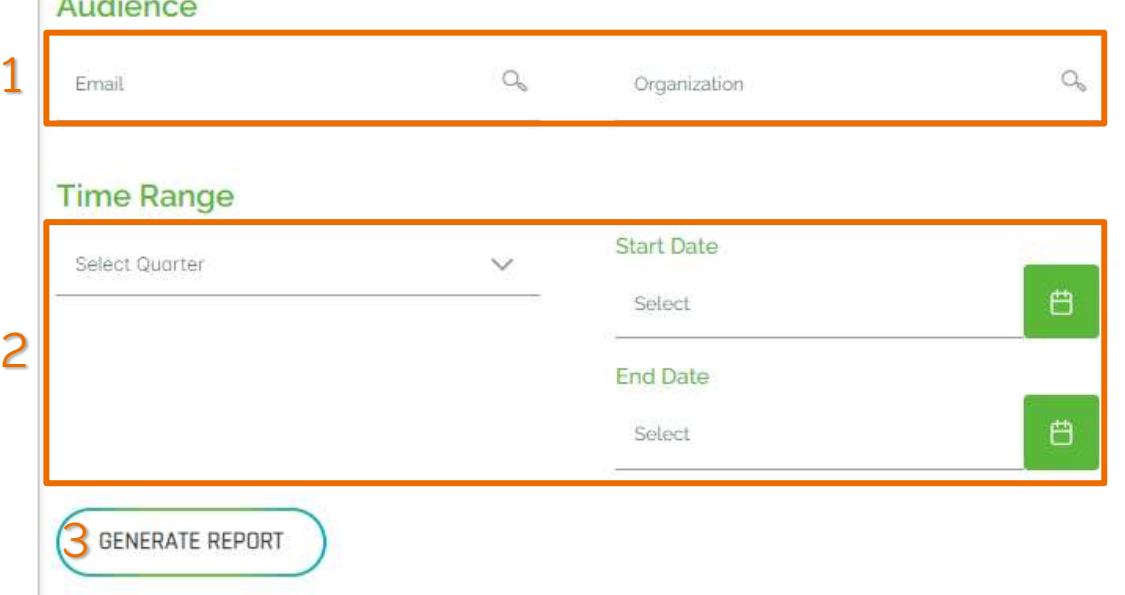

### User Courses Report

個人および組織の学習状況を期間を限定してレポー ト抽出することができます。

- 1. Audience: 個人の場合は学習者のEメールアドレ ス、Organization: 組織の場合はローマ字で企業 名を入力
- 2. Time Range:
- 3. 「GENERATE REPORT」をクリック
- 4. 「Download Report」をクリック

※ Click refresh icon to access your report とメッセージが表示された場合は、メッセージ横のリフレッシュボタンをクリックしてく ださい。

<span id="page-18-0"></span>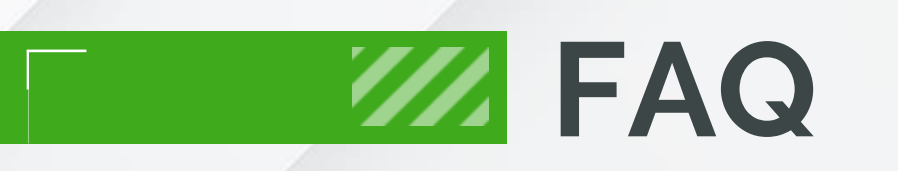

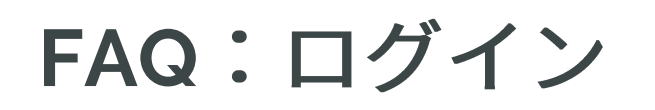

## **Q** PTC University Learning Connector

A PTC eSupport 登録済の E メールアドレスとパスワードをご入力ください。パスワードをお忘れの場合は<u>こちら</u>をクリックし、再設定 をお願いします。

**Q** PTC University Learning Connector

**A** Google Chrome、Microsoft Edge、Mozilla Firefox の各最新バージョンです。

# **Q** ログインパスワードを変更したいのですが。

A ログイン画面の「パスワードをお忘れの場合」より変更、もしくはこちらから再設定を お願いいたします。

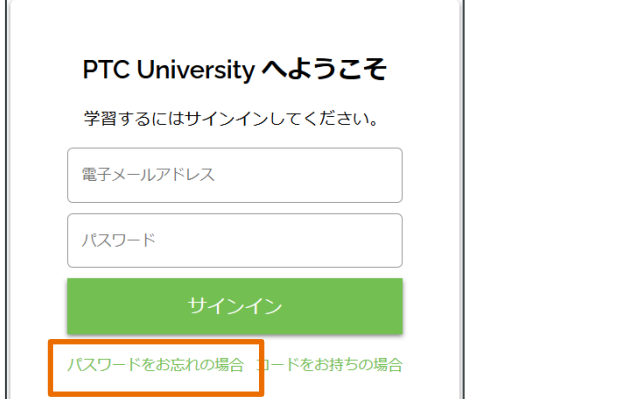

# **FAQ**

**Q** PTC University Learning Connector

A 管理者に設定されていません。ご希望の場合は、お客様番号と管理者を希望される方のローマ字、E メールアドレスを添えて [trainingcentral@ptc.com](mailto:trainingcentral@ptc.com) へお問い合わせください。

## Q 管理者を追加したいのですが、何名まで設定できますか?

A 何名でも設定可能です。追加をご希望の場合は、お客様番号と管理者を希望される方のローマ字、E メールアドレスを添えて [trainingcentral@ptc.com](mailto:trainingcentral@ptc.com) へお問い合わせください。

**Q** 管理者は受講および受検は可能でしょうか?

**A Q**

A いいえ、できません。

# <span id="page-21-0"></span>**FAQ**(**1. "WELCOME TO PTC UNIVERSITY!**)

**Q** "Welcome to PTC University!"

A ライセンス購入後、弊社での処理完了後に書類上のお申込責任者様宛に E メールで送信します。英語のため迷惑メールボックスにある 可能性がありますので、ご確認ください。ライセンスの更新時や、ライセンス購入後に管理者に設定された方には送信されませんので、 予めご了承ください。

**Q** "Welcome to PTC University!"

A いいえ、英語のみです。ご不便をおかけいたしまして申し訳ございません。

# <span id="page-22-0"></span>**FAQ (2. 受講者選定+PTC ESUPPORT アカウント登録依頼)**

**Q** PTC eSupport

**A** "Welcome to PTC University!" メールを受信した場合、アカウント登録があります。パスワードをお忘れの場合は、こちらの [URL](https://support.ptc.com/appserver/common/account/ssl/passwordReset.jsp) か らパスワードの設定をお願いいたします。管理者様で"Welcome to PTC University!" メールを受信していない場合、お調べいたしますの で [trainingcentral@ptc.com](mailto:trainingcentral@ptc.com) へお問い合わせください。

## Q 日本語(ひらがな、カタカナ、漢字)で登録できますか?

A いいえ、文字化けの原因となるため日本語で登録できません。半角、ローマ字でご登録ください。E メールアドレスには大文字は使用 しないでください。

**Q** 受講者の PTC eSupport アカウントを管理者側で作成することはできますか?

A いいえ。受講者様ご自身で作成する必要があります。

# **FAQ (2. 受講者選定+PTC ESUPPORT アカウント登録依頼)**

■ 受講者が PTC eSupport アカウントを登録しているか見分ける方法はありますか?

A Admin Portal > Licenses ヘアクセスし、Assign に該当の受講者が表示されている場合、eSupport アカウント登録済になります。

Q お客様番号とセールスオーダー番号がわかりません。

**A** "Welcome to PTC University!" メール内に記載があります。 (参照:8〜[9](#page-7-0)ページ) Customer Number=お客様番号、Sales Order Number=セールスオーダー番号

## **Q** 受講者を変更することはできますか?

A 各契約年の終了時、または受講者が退職もしくは PTC ソフトウェアを必要としない役割に異動した場合のみ変更が可能です。この条 件を満たす場合は、受講者名(ローマ字)、E メールアドレス、お客様番号、セールスオーダー番号、変更理由添えて [trainingcentral@ptc.com](mailto:trainingcentral@ptc.com) へご依頼ください。 詳細: [PTC](https://www.ptc.com/en/documents/legal-agreements/on-premise-license-agreements) 使用許諾基準表

<span id="page-24-0"></span>**FAQ (3. ライセンス割り当て)** 

**Q** ギアアイコンがありません。

**A** お調べしますので、trainingcentral@ptc.com へお問い合わせください。

**Q** 受講者にコースを割り当てることはできますか?

A いいえ、割り当てすることはできません。弊社のトレーニングサービスは自発的な自己学習に特化しているため、コースは受講者様自 身で登録します。

**Q** サブスクリプションに受講者を割り当てたいのですが、リストに表示されません。

### **A** 原因は二つ考えられます。

- 受講者がまだ PTC eSupport アカウントに登録していない。この場合は、受講者へ登録依頼をしてください。(参照:<u>[10](#page-9-0) ページ</u>)
- 2. 受講者の PTC eSupport アカウントの登録情報に不備がある。この場合は、お調べいたしますので [trainingcentral@ptc.com](mailto:trainingcentral@ptc.com) へお問い 合わせください。

# <span id="page-25-0"></span>**FAQ (4. ライセンス管理)**

**Q** サブスクリプションを購入したのですが、ライセンスが表示されません。

A 弊社での受注処理に時間を要する場合がございます。ご注文状況をお調べいたしますので、[trainingcentral@ptc.com](mailto:trainingcentral@ptc.com) へお問い合わせ ください。その際、セールスオーダー番号、貴社の注文書、代理店情報などもあわせてお知らせください。

## **Q** ライセンスの有効期限はいつまでですか?

▲ ライセンスの有効期限は、Admin Menu>Licenses より確認できます。(参照: <u>[15](#page-14-0) ページ</u>)システムの都合上、表示された日の 1 日 前までが有効です。July 7, 2024 と記載がある場合、2024 年 7 月 6 日までが期限となります。

**Q** ライセンスに割り当てされた受講者を確認する方法はありますか?

**A** Admin Menu>Licenses より該当ライセンス右の「・・・」より「Unassigned」 で受講者を確認できます。

# <span id="page-26-0"></span>**FAQ (5. レポート)**

Q セールスオーダー番号毎にレポートを出力できますか?

**AQ**

**A** はい。Admin Menu > Reports より確認できます。 個人単位の場合: User Personal Summary 組織単位の場合:User Courses Report<br>但し、いずれも問題の正誤および解答は公開しておりません。

 $\overline{Q}$  チュートリアルのレポートを出力することはできますか?<br> **A** いいえ。レポートは半日クラスと認定のみとなります。

**FAQ**

## **Q** 受講時に使用する各アプリのシステム要件を教えてください。

## A 受講の際は下記アプリを使用します。

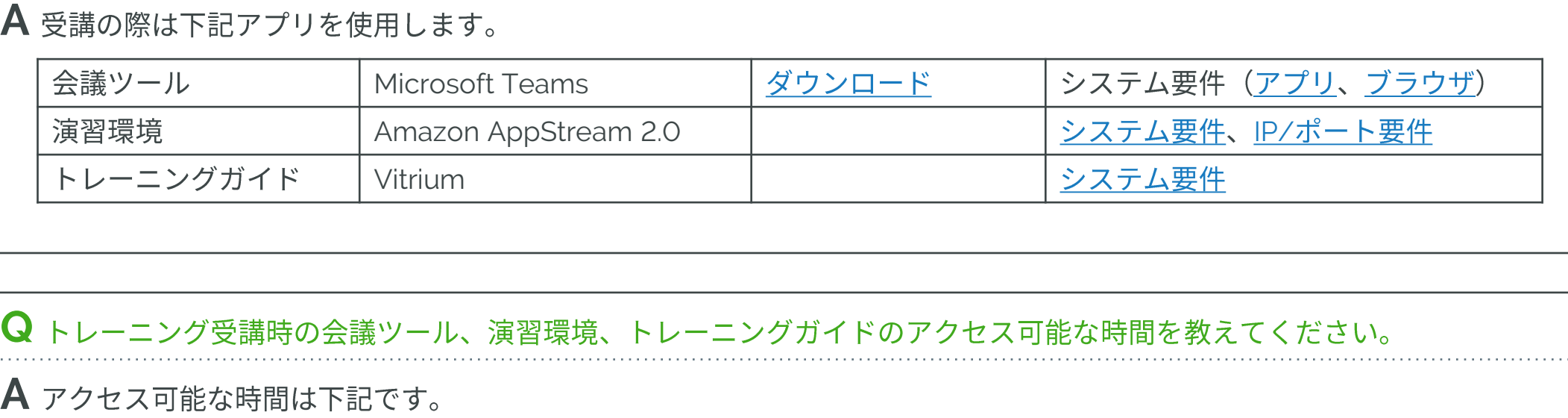

Q トレーニング受講時の会議ツール、演習環境、トレーニングガイドのアクセス可能な時間を教えてください。

## A アクセス可能な時間は下記です。

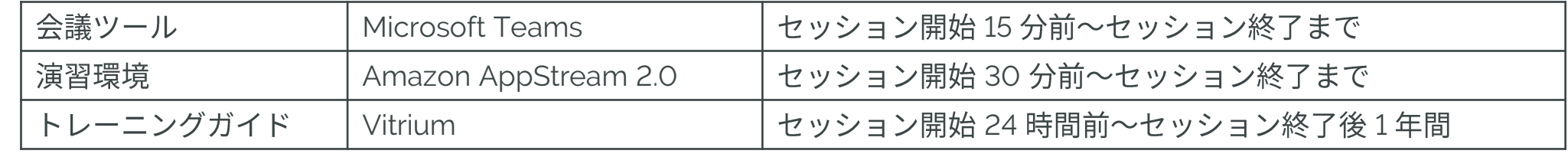

# 参考:半日クラスの実施時間帯

# $\blacksquare$  2023/10/1 $\sim$

日本語講義は、Block 1/2でスケジュール

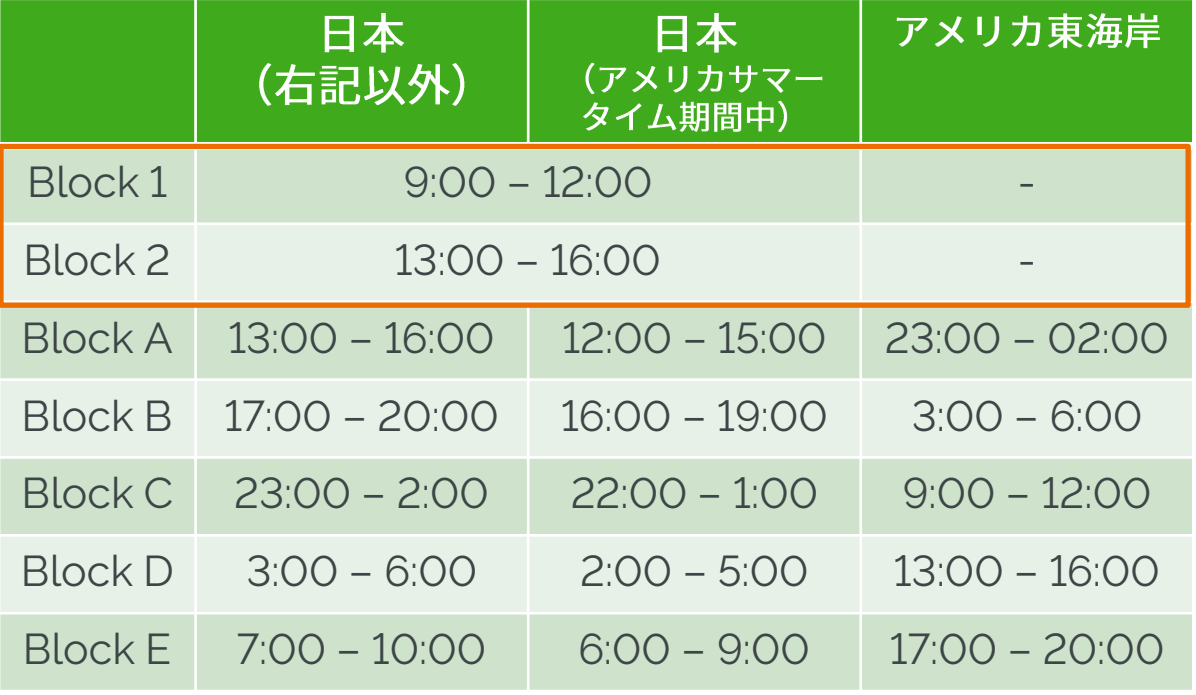

**参考:リンク集** 

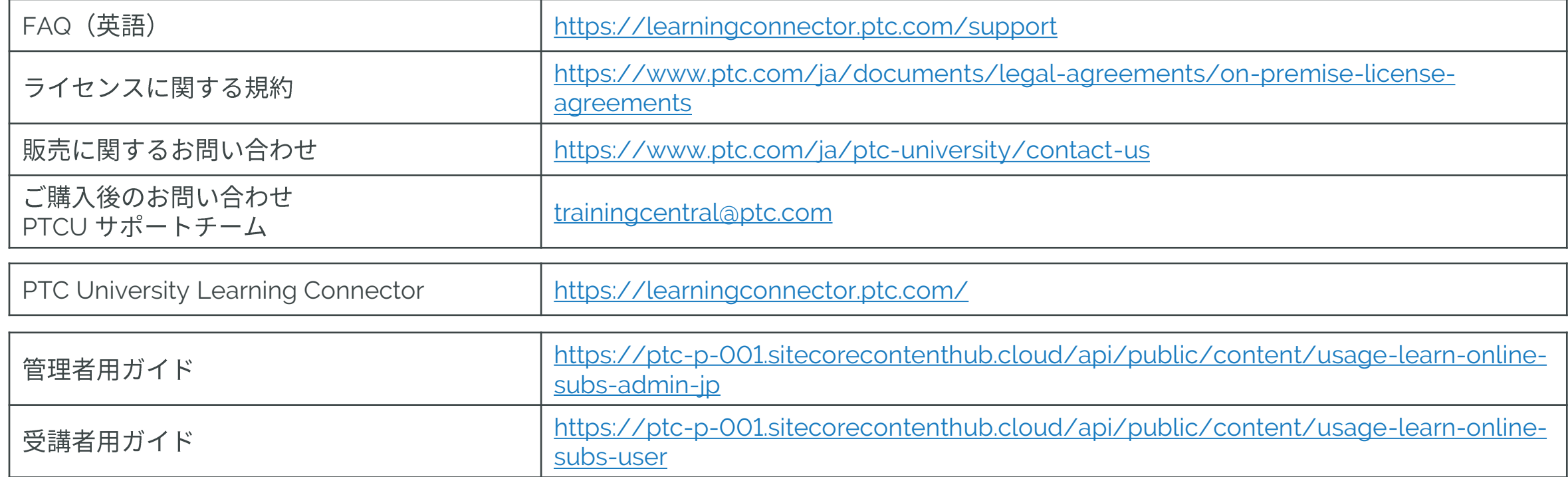

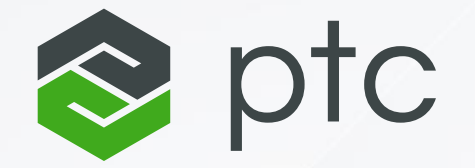

# THANK YOU

**[ptc.com](https://www.ptc.com/)**

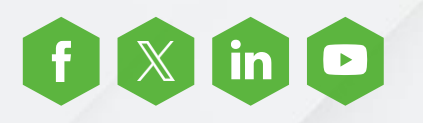